KOYO ELECTRONICS INDUSTRIES CO., LTD.

# KOSTAC/DL Series<br>MODBUS TCP 驱动程序

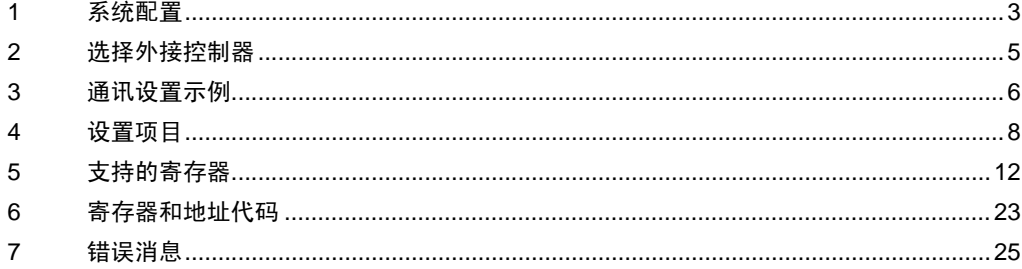

简介

本手册介绍如何连接人机界面和外接控制器 ( 目标 PLC)。

在本手册中,将按以下章节顺序介绍连接步骤:

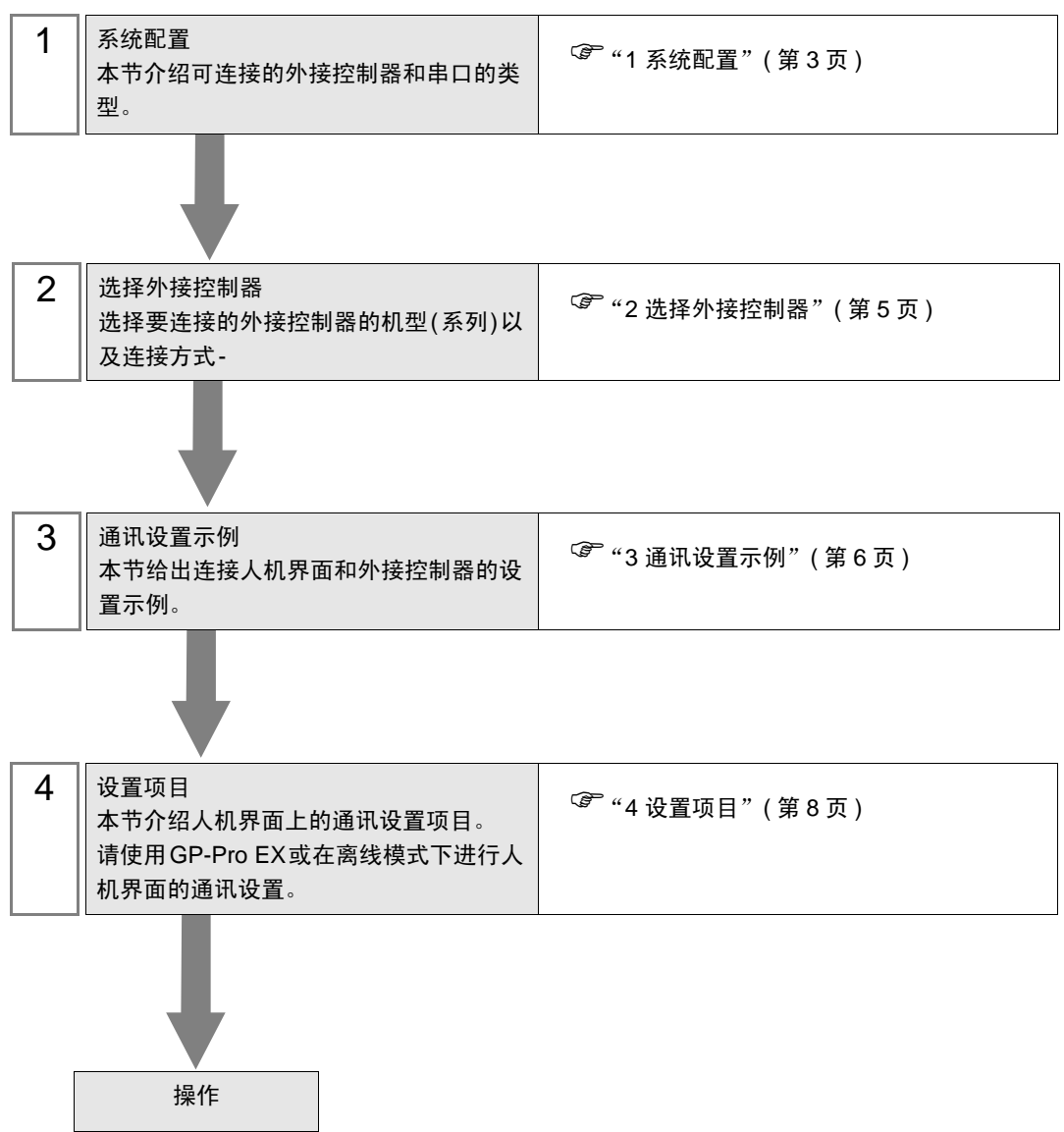

# <span id="page-2-0"></span>1 系统配置

KOYO ELECTRONICS INDUSTRIES CO., LTD. 的外接控制器与人机界面连接时的系统配置如下表所示。

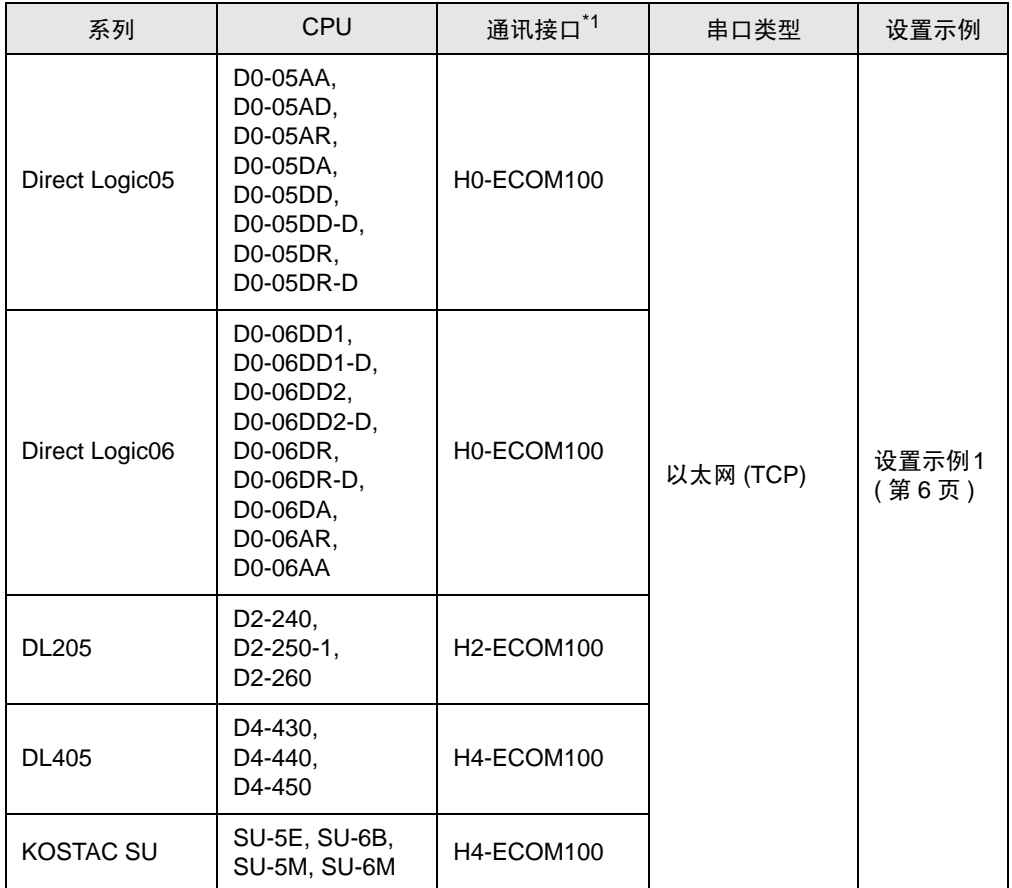

\*1 与外接控制器通讯需要固件版本为 4.0.1299 或以上的通讯接口 - 可以用 PLC 编程工具 软件 (DirectSOFT) 查看固件版本。 更多详情,请参阅外接控制器的手册。

## ■ 连接配置

• 1:1 连接

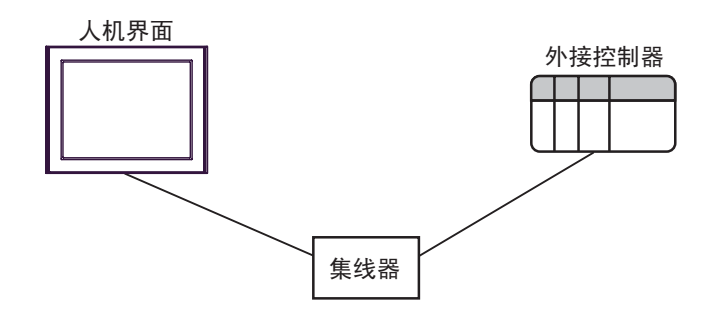

• 1:n 连接

外接控制器最大数量 : 16

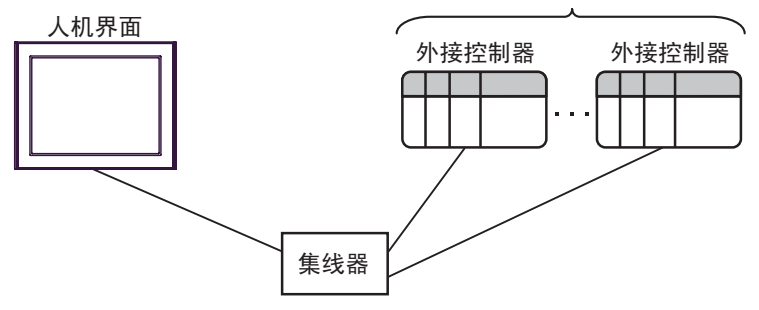

• n:1 连接

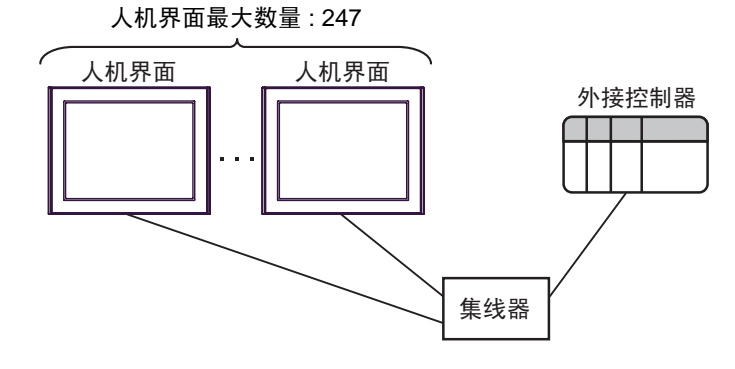

注 释 → 一个集线器上最多可以连接 247 台 人机界面。但是,随着人机界面连接数量的增加, 会影响通讯。

# <span id="page-4-0"></span>2 选择外接控制器

选择要连接到人机界面的外接控制器。

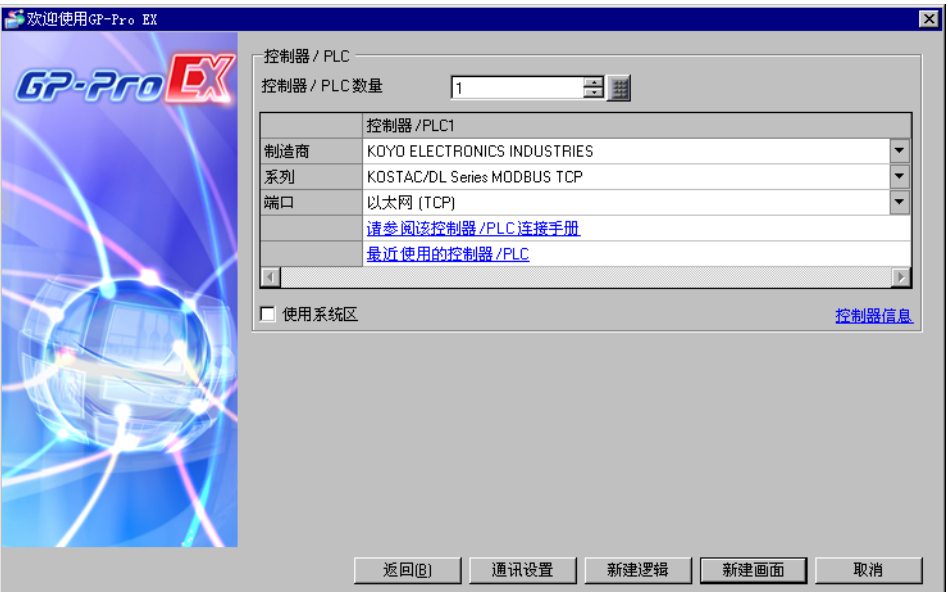

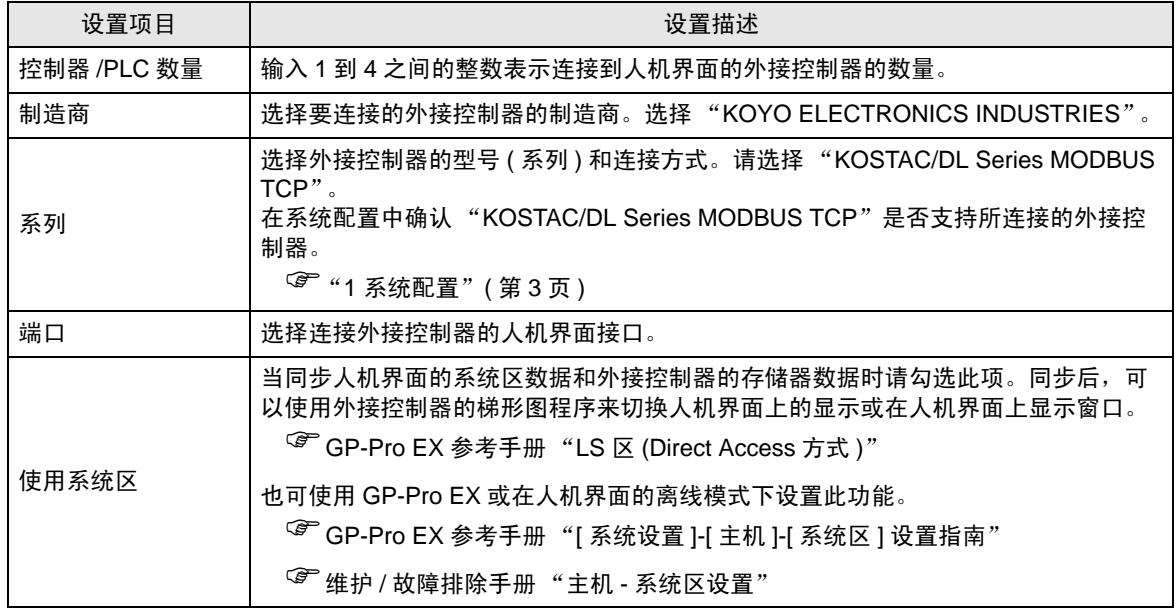

## <span id="page-5-0"></span>3 通讯设置示例

人机界面与 Pro-face 推荐的外接控制器的通讯设置示例如下所示。

- <span id="page-5-1"></span>3.1 设置示例 1
	- GP-Pro EX 设置
	- 通讯设置

从 [ 工程 ] 菜单中指向 [ 系统设置 ], 点击 [ 控制器 /PLC], 显示设置画面。

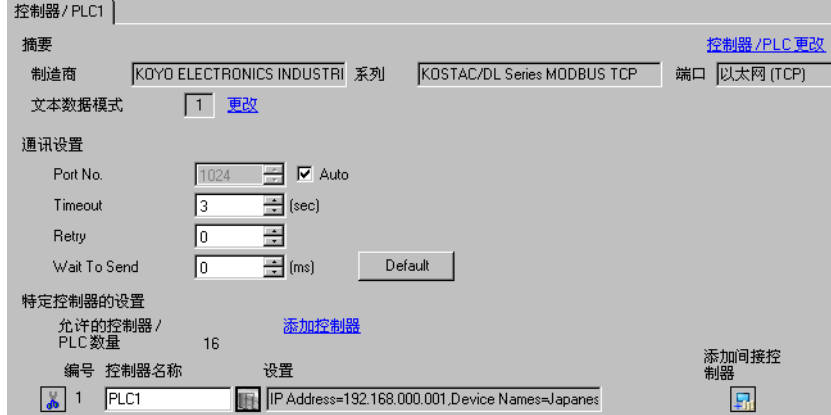

控制器设置

如需显示 [ 特定控制器设置 ] 对话框, 可从 [ 控制器 /PLC] 的 [ 特定控制器的设置 ] 中选择外接控制器, 然后点击 [ 设置 ] 【 . 如需连接多台外接控制器, 请从 [ 控制器 / PLC] 的 [ 特定控制器的设置 ] 中点击 [添加控制器], 从而添加另一台外接控制器。

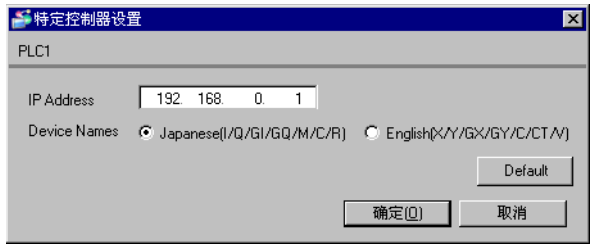

■ 外接控制器设置

通讯设置用设置工具 (NetEdit3) 进行配置。

更多详情,请参阅外接控制器的手册。

1 启动设置工具。

在启动画面中,网络中所有的外接控制器都将显示出来。

注 释 ▌ → 如果没有显示任何外接控制器, 请点击 [Scan Network] 刷新网络状态。

2 从列表中选择一台外接控制器配置通讯设置。

- 3 右击选定的外接控制器,从显示的菜单中选择 [General...]- 将弹出 [General Settings] 对话框。
- **4** 选择 [Use the following IP settings],输入如下内容。

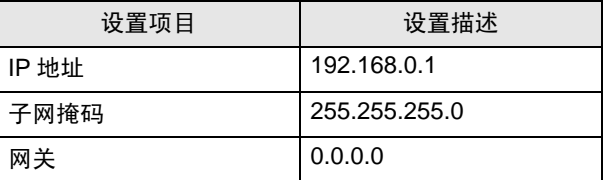

5 点击 [ 确定 ]。

注 释 ▌ ● 如果人机界面和外接控制器持续一段时间未发生通讯, 外接控制器将关闭连接。 如果在连接关闭后进行通讯,人机界面上会显示错误消息 "TCP connection open error.", 但通讯将立即恢复。 关闭连接的超时时间可在 [ECOM advanced settings] 对话框中的 [Slave Timeout] 处 设置 ( 最大 1410065 秒 ) 。 点击 [ECOM Settings] 选项卡上的 [Advanced], 可显示 [ECOM advanced settings] 对 话框。

• 如果使用了网关,请设置与 [Gateway] 一样的 IP 地址。

# <span id="page-7-0"></span>4 设置项目

请使用 GP-Pro EX 或在人机界面的离线模式下进行人机界面的通讯设置。 各参数的设置必须与外接控制器的一致。

) "3 [通讯设置示例"](#page-5-0) ( <sup>第</sup> <sup>6</sup> <sup>页</sup> )

注 释 | ● 在人机界面的离线模式下设置其 IP 地址。 )维护 / 故障排除手册 "以太网设置"

#### 4.1 GP-Pro EX 中的设置项目

#### ■ 通讯设置

从 [ 工程 ] 菜单中指向 [ 系统设置 ], 点击 [ 控制器 /PLC], 显示设置画面。

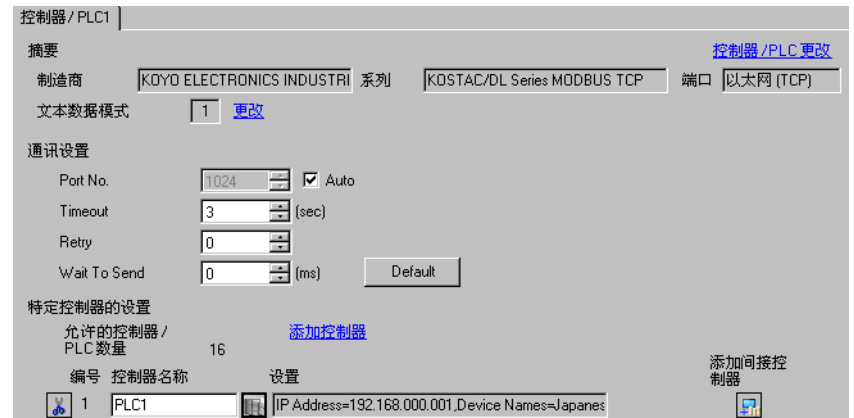

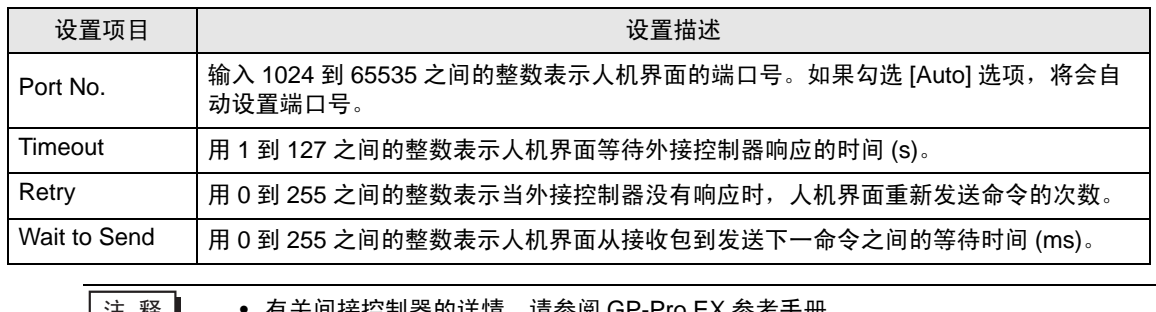

⊼䞞 • 有关间接控制器的详情,请参阅 GP-Pro EX 参考手册。

)GP-Pro EX 参考手册 "运行时更改控制器 /PLC( 间接控制器 )"

## ■ 控制器设置

如需显示 [ 特定控制器设置 ] 对话框, 可从 [ 控制器 /PLC] 的 [ 特定控制器的设置 ] 中选择外接控制器, 然后点击 [ 设置 ] [ ] 。如需连接多台外接控制器, 请从 [ 控制器 / PLC] 的 [ 特定控制器的设置 ] 中点击 [添加控制器], 从而添加另一台外接控制器。

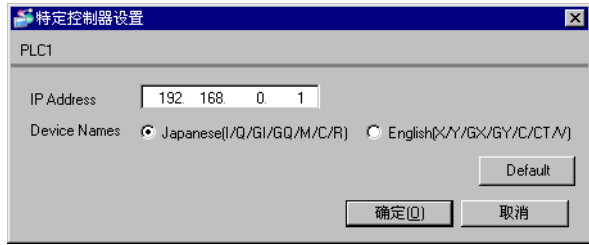

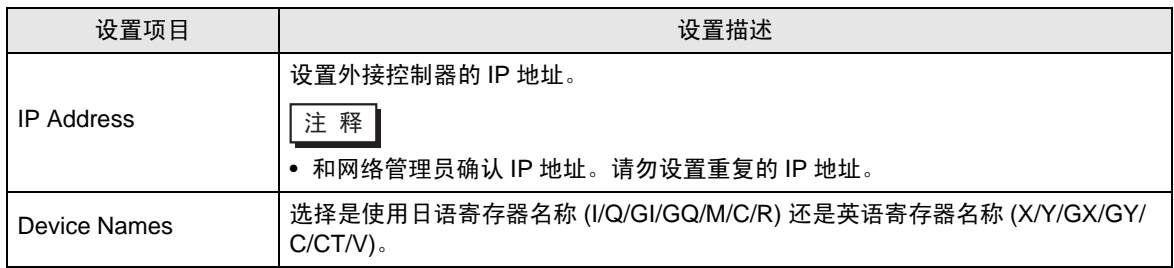

#### 4.2 离线模式下的设置项目

注 释 ▌ → 有关如何进入离线模式以及操作方面的更多信息, 请参阅 "维护 / 故障排除手册"。 )维护 / 故障排除手册 "离线模式"

> • 离线模式下 1 个页面上显示的设置项目数取决于使用的人机界面机型。详情请参阅参 考手册。

#### ■ 通讯设置

如需显示设置画面,请在离线模式下触摸 [Peripheral Settings] 中的 [Device/PLC Settings]。在显示的 列表中触摸您想设置的外接控制器。

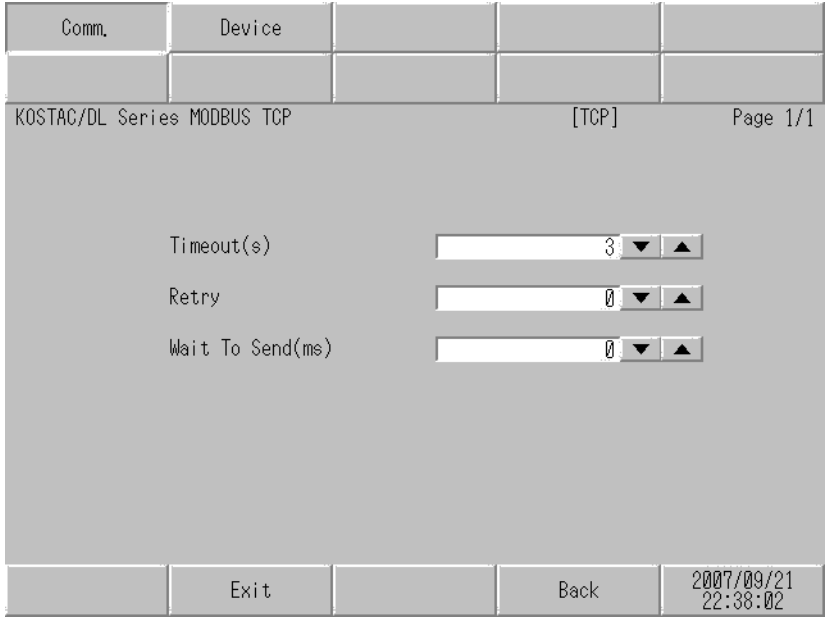

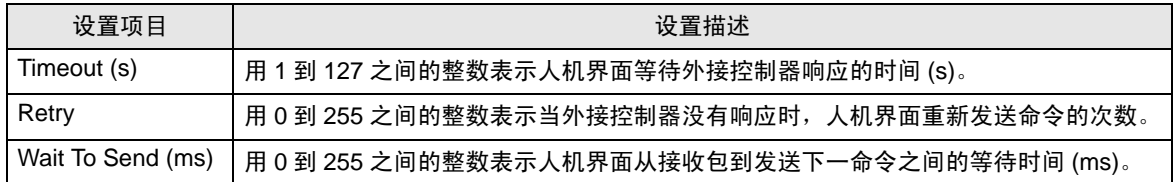

## ■ 控制器设置

如需显示设置画面,请触摸 [Peripheral Settings] 中的 [Device/PLC Settings]。在显示的列表中触摸您 想设置的外接控制器,然后触摸 [Device]。

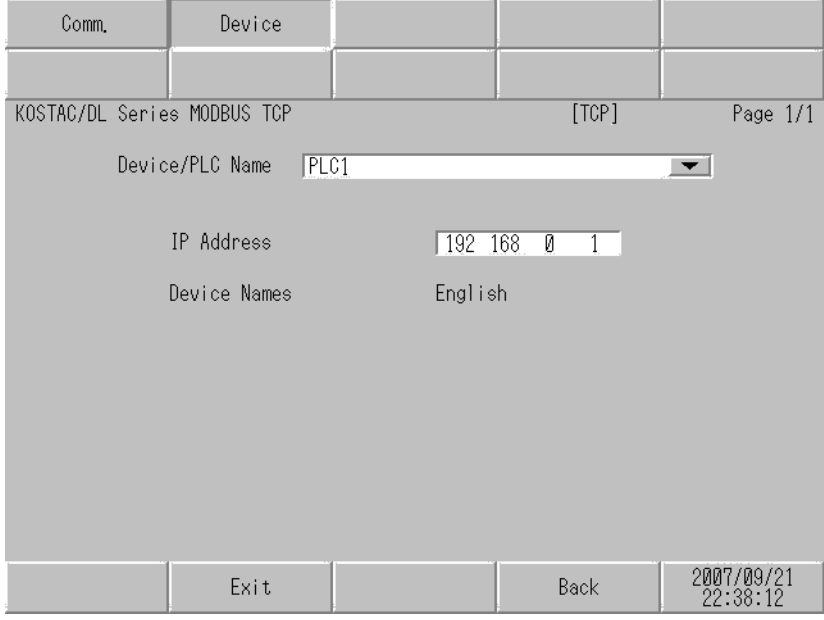

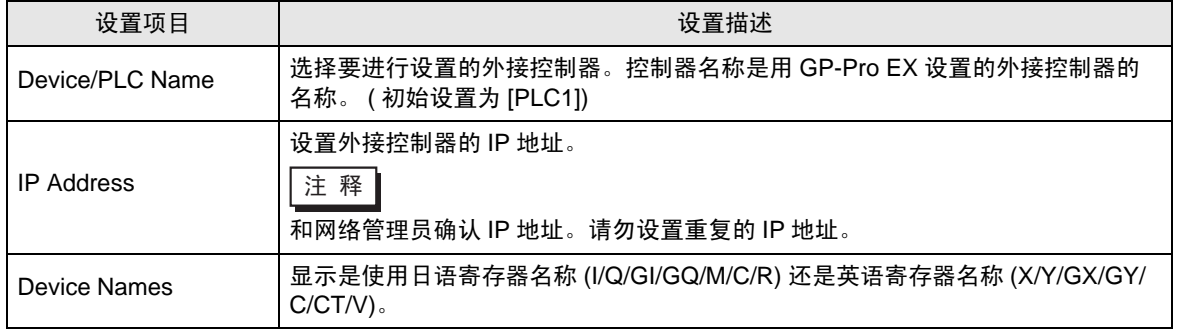

## <span id="page-11-0"></span>5 支持的寄存器

支持的寄存器地址范围如下表所示。

5.1 Direct Logic05

□■可指定为系统区地址。

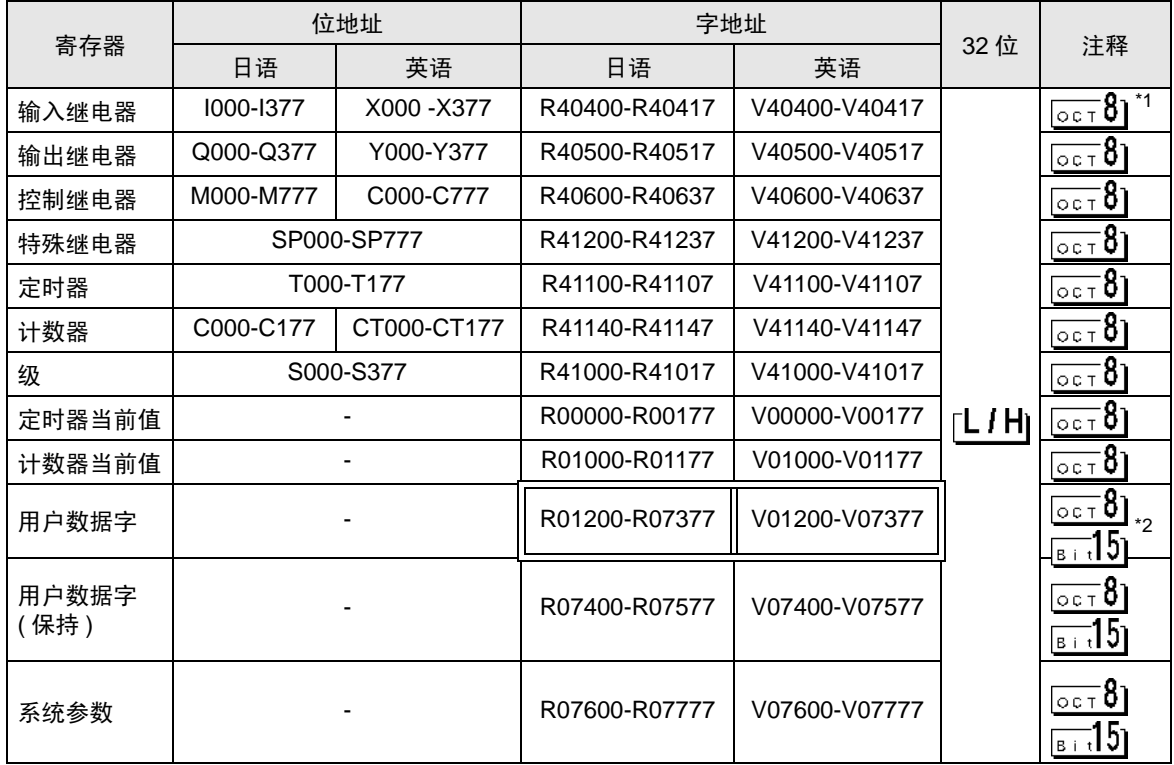

\*1 写入位时,人机界面先读取外接控制器的对应字地址,将字地址中相应的位置 ON,然后将它返回外 接控制器。 如果在人机界面读取外接控制器的数据并返回数据的过程中,梯形图程序对字地址执行写入操作,则

可能无法写入正确的数据。

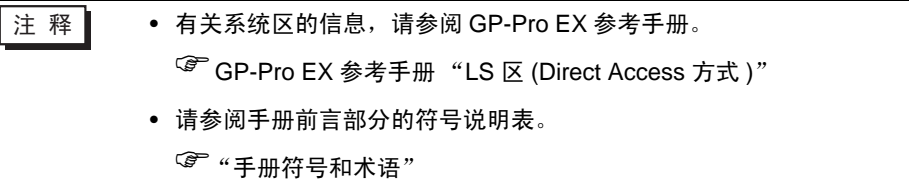

<sup>\*2</sup> R01200~R01377( 日语 ) 和 V01200~V01377( 英语 ) 不能置位。

#### 5.2 Direct Logic06

可指定为系统区地址。

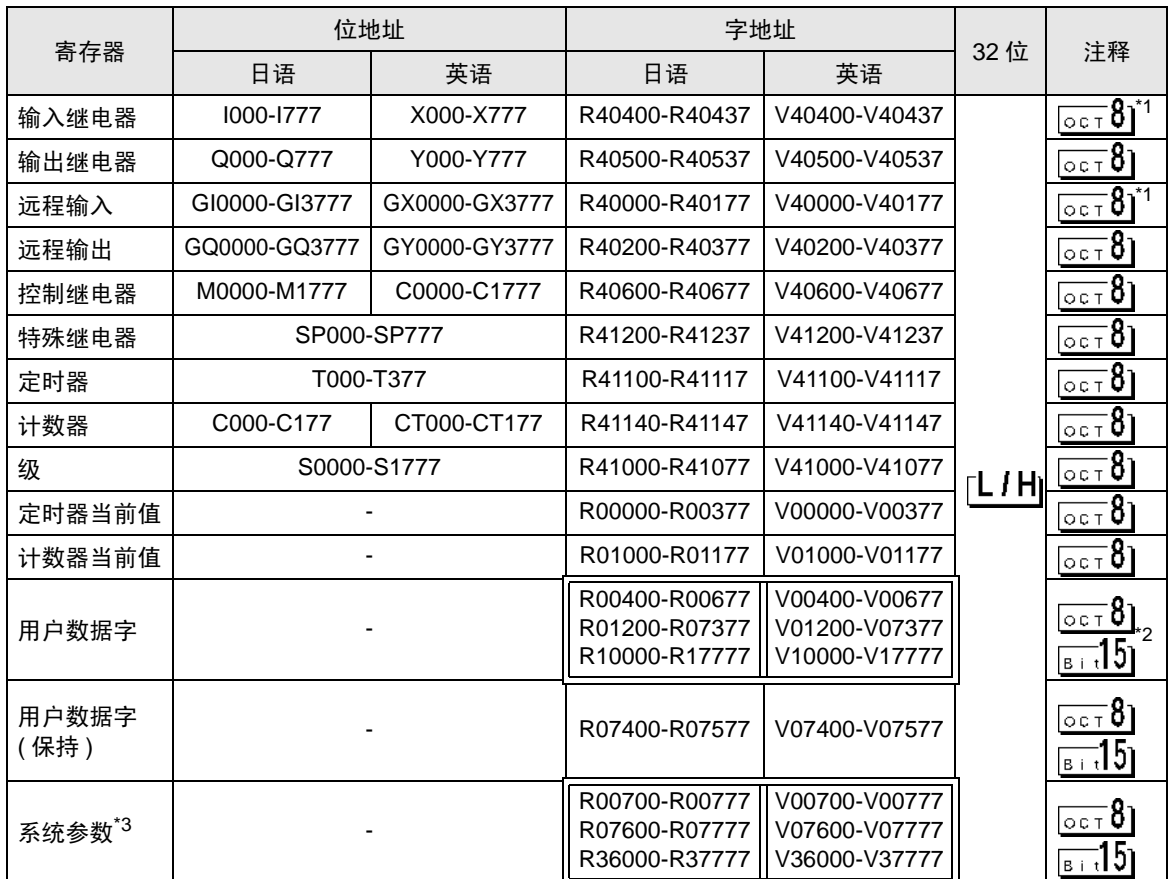

<span id="page-12-0"></span>\*1 写入位时, 人机界面先读取外接控制器的对应字地址, 将字地址中相应的位置 ON, 然后将它返回外 接控制器。

如果在人机界面读取外接控制器的数据并返回数据的过程中,梯形图程序对字地址执行写入操作,则 可能无法写入正确的数据。

- \*2 R01200~R01377( 日语 ) 和 V01200~V01377( 英语 ) 不能置位。
- \*3 R07600~R07777( 日语 ) 和 V07600~V07777( 英语 ) 不能分配系统数据区。

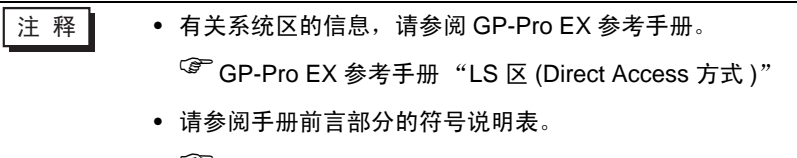

5.3 DL205 D2-240

□■ 可指定为系统区地址。

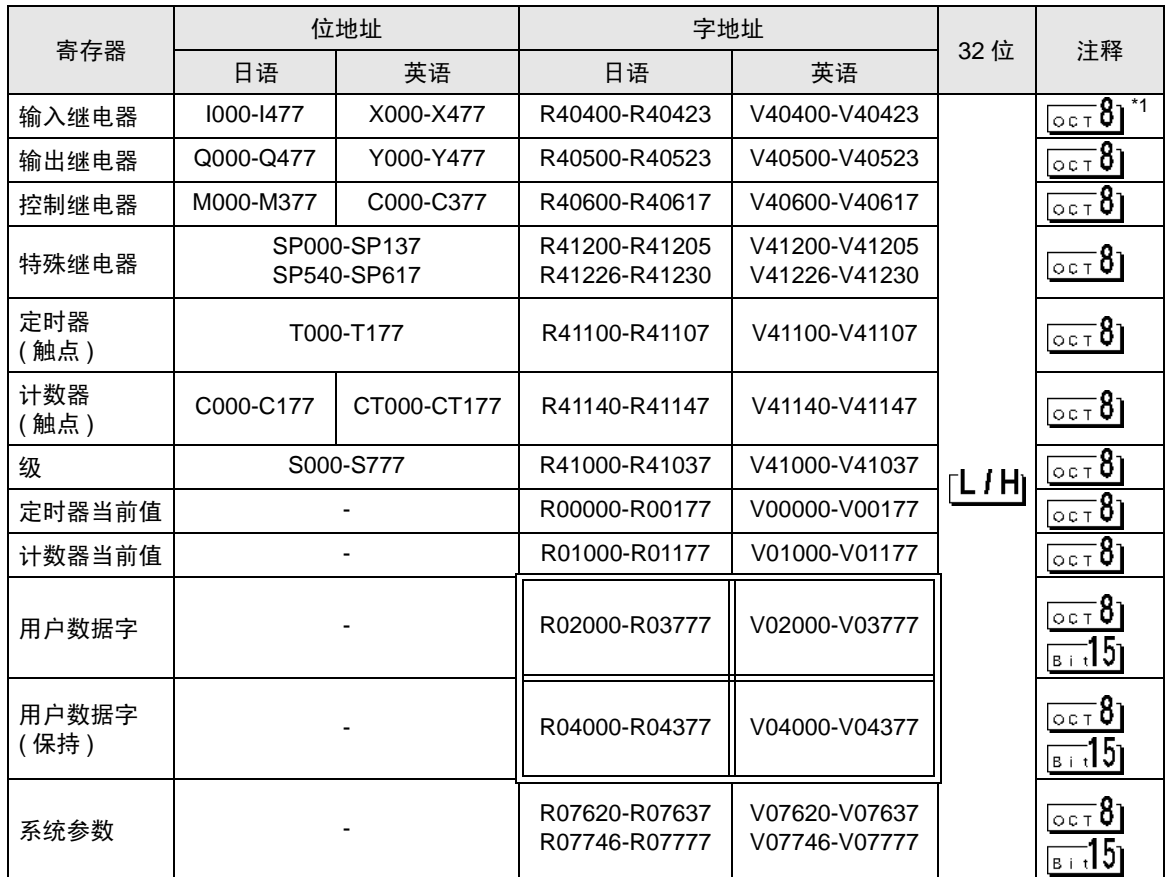

\*1 写入位时, 人机界面先读取外接控制器的对应字地址, 将字地址中相应的位置 ON, 然后将它返回外 接控制器。

如果在人机界面读取外接控制器的数据并返回数据的过程中,梯形图程序对字地址执行写入操作,则 可能无法写入正确的数据。

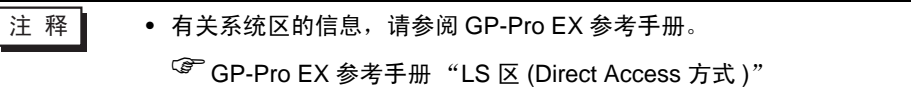

• 请参阅手册前言部分的符号说明表。

5.4 DL205 D2-250-1

可指定为系统区地址。

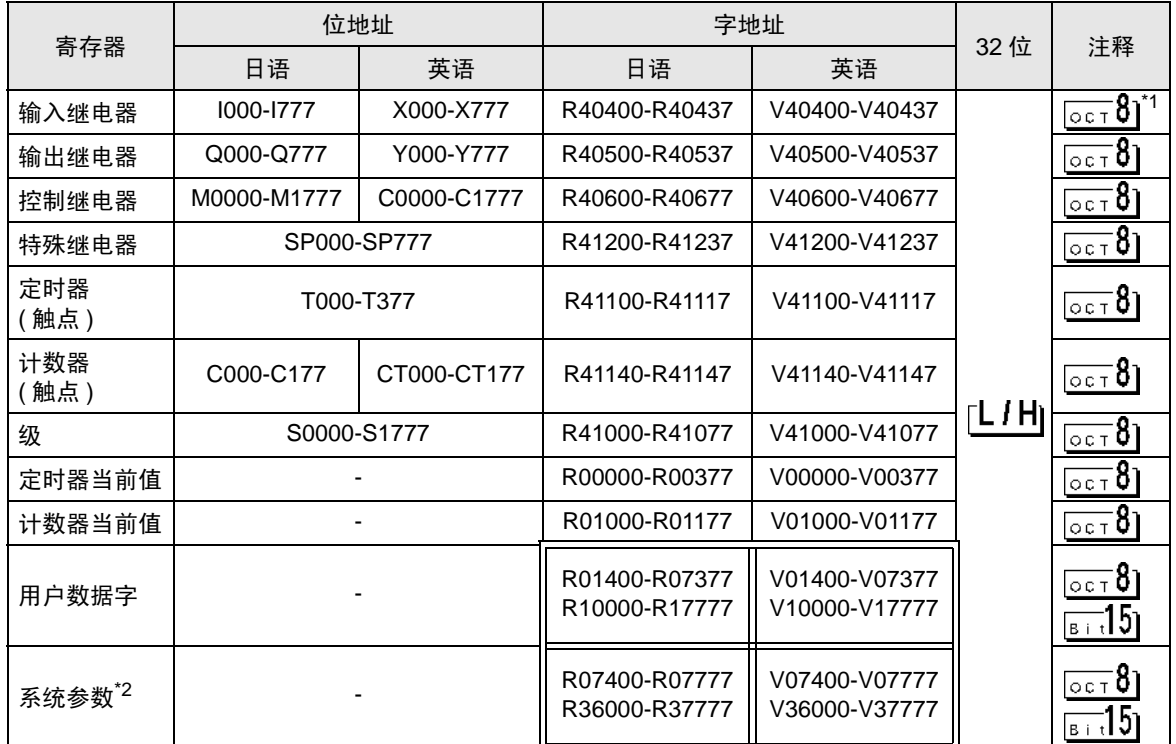

\*1 写入位时,人机界面先读取外接控制器的对应字地址,将字地址中相应的位置 ON,然后将它返回外 接控制器。

如果在人机界面读取外接控制器的数据并返回数据的过程中,梯形图程序对字地址执行写入操作,则 可能无法写入正确的数据。

- \*2 R07400~R07777( 日语 ) 和 V07400~V07777( 英语 ) 不能分配系统数据区。
	- 注 释 | 有关系统区的信息, 请参阅 GP-Pro EX 参考手册。

)GP-Pro EX 参考手册 "LS <sup>区</sup> (Direct Access 方式 )"

- 请参阅手册前言部分的符号说明表。
	- )"手册符号和术语"

#### 5.5 DL205 D2-260

可指定为系统区地址。

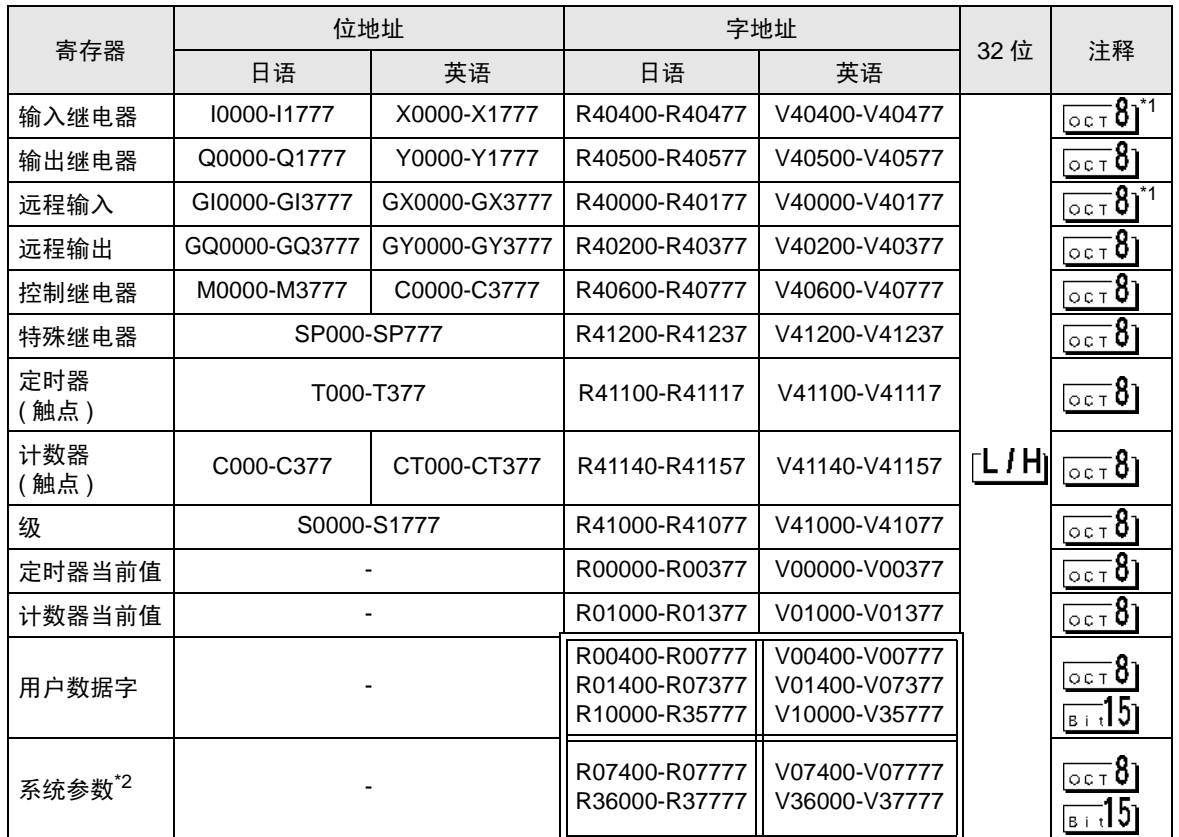

\*1 写入位时,人机界面先读取外接控制器的对应字地址,将字地址中相应的位置 ON,然后将它返回外 接控制器。

如果在人机界面读取外接控制器的数据并返回数据的过程中,梯形图程序对字地址执行写入操作,则 可能无法写入正确的数据。

\*2 R07400~R07777( 日语 ) 和 V07400~V07777( 英语 ) 不能分配系统数据区。

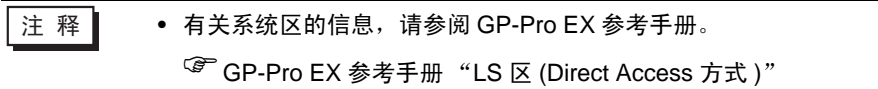

- 请参阅手册前言部分的符号说明表。
	- )"手册符号和术语"

#### 5.6 DL405 D4-430

可指定为系统区地址。

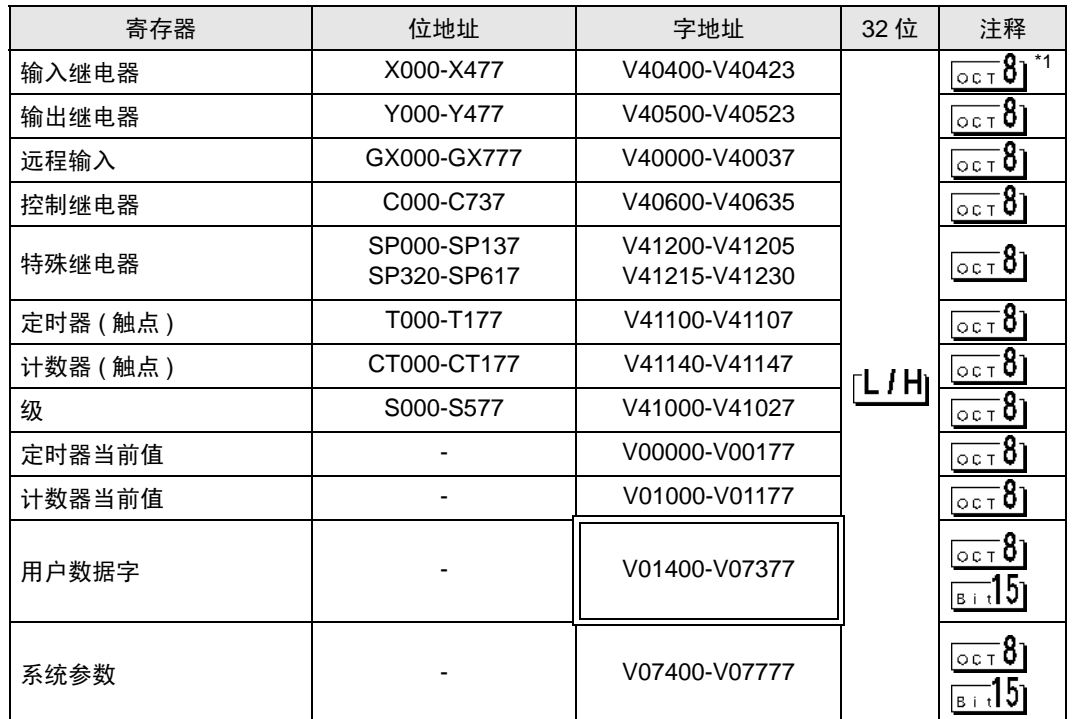

\*1 写入位时, 人机界面先读取外接控制器的对应字地址, 将字地址中相应的位置 ON, 然后将 它返回外接控制器。

如果在人机界面读取外接控制器的数据并返回数据的过程中,梯形图程序对字地址执行写 入操作, 则可能无法写入正确的数据。

⊼䞞 • 有关系统区的信息,请参阅 GP-Pro EX 参考手册。

)GP-Pro EX 参考手册 "LS <sup>区</sup> (Direct Access 方式 )"

• 请参阅手册前言部分的符号说明表。

#### 5.7 DL405 D4-440

可指定为系统区地址。

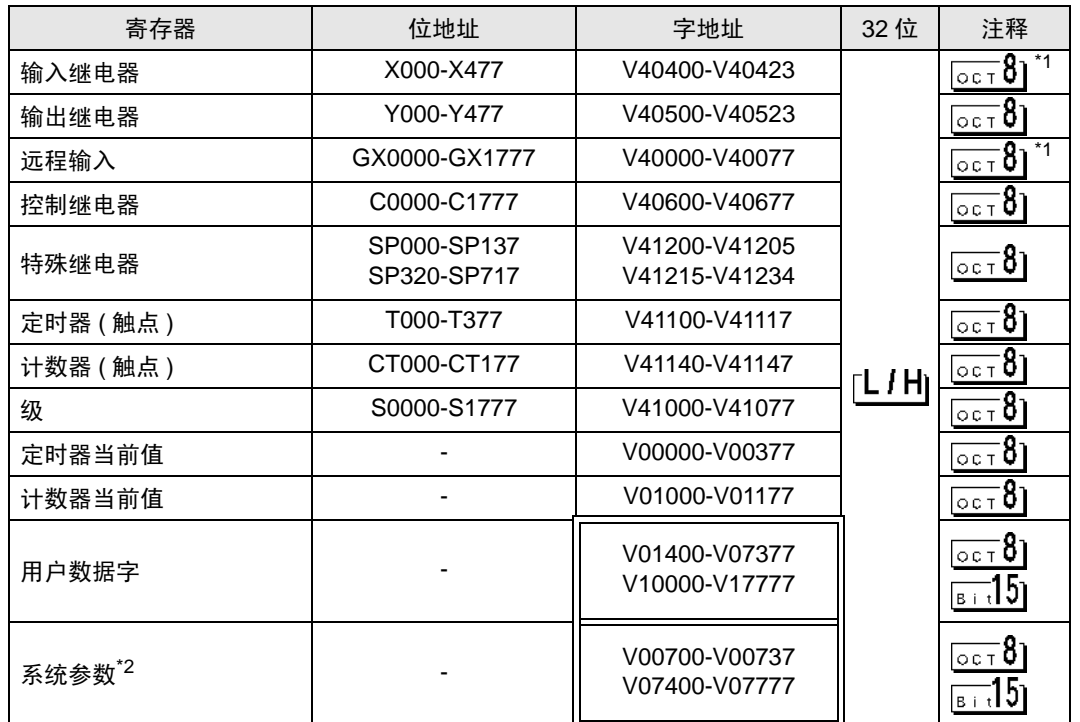

<span id="page-17-0"></span>\*1 写入位时, 人机界面先读取外接控制器的对应字地址, 将字地址中相应的位置 ON, 然后将 它返回外接控制器。 如果在人机界面读取外接控制器的数据并返回数据的过程中,梯形图程序对字地址执行写 入操作, 则可能无法写入正确的数据。

\*2 V07400~V07777 不能分配系统数据区。

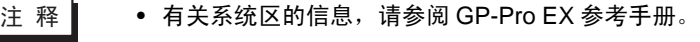

)GP-Pro EX 参考手册 "LS <sup>区</sup> (Direct Access 方式 )"

• 请参阅手册前言部分的符号说明表。

 $\widehat{C}$ ""手册符号和术语"

#### 5.8 DL405 D4-450

可指定为系统区地址。

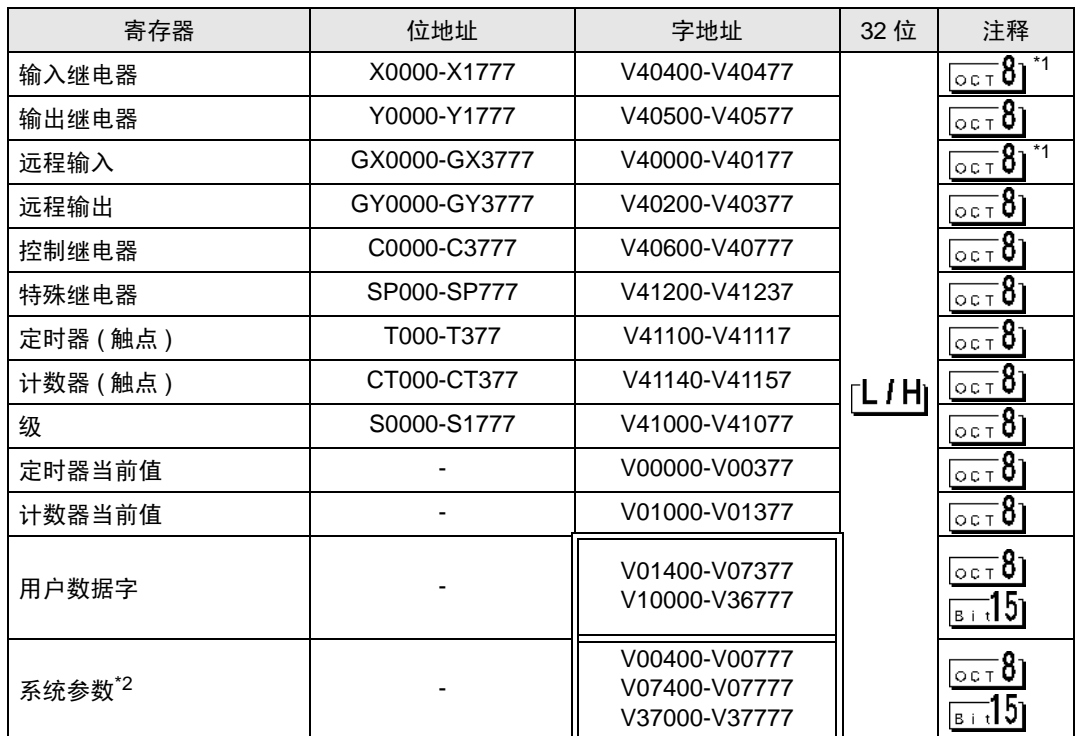

\*1 写入位时, 人机界面先读取外接控制器的对应字地址, 将字地址中相应的位置 ON, 然后将 它返回外接控制器。 如果在人机界面读取外接控制器的数据并返回数据的过程中,梯形图程序对字地址执行写入 操作,则可能无法写入正确的数据。

\*2 V07400~V07777 不能分配系统数据区。

注 释 | ● 有关系统区的信息, 请参阅 GP-Pro EX 参考手册。

)GP-Pro EX 参考手册 "LS <sup>区</sup> (Direct Access 方式 )"

• 请参阅手册前言部分的符号说明表。

#### 5.9 SU-5E

可指定为系统区地址。

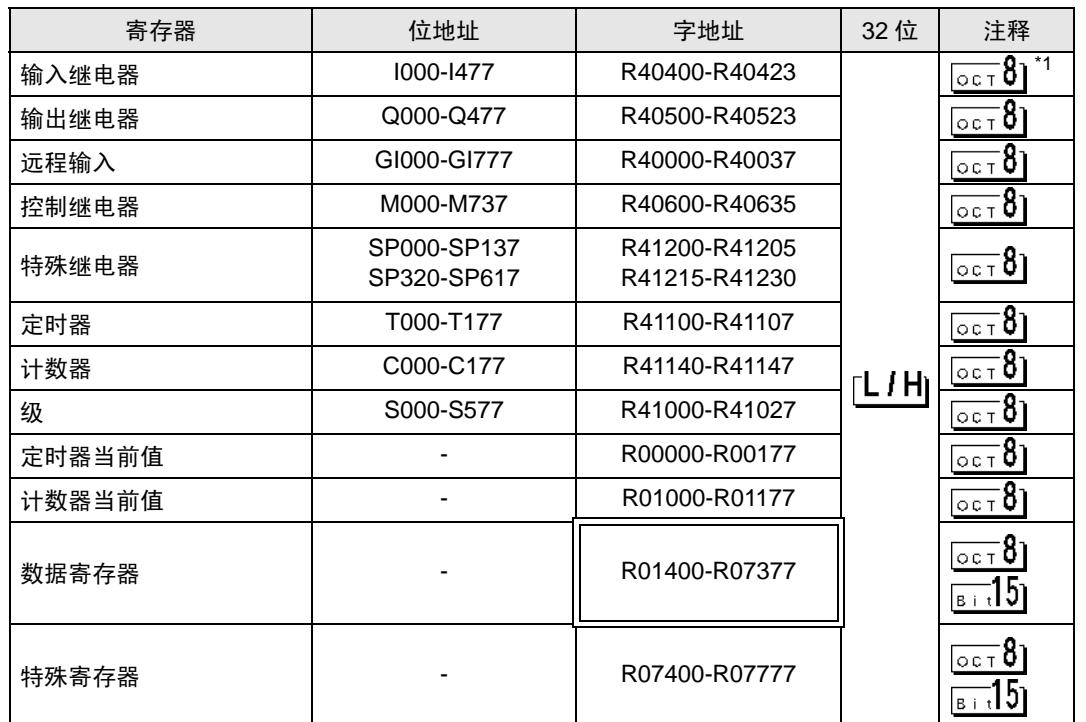

\*1 写入位时,人机界面先读取外接控制器的对应字地址,将字地址中相应的位置 ON, 然后将 它返回外接控制器。

如果在人机界面读取外接控制器的数据并返回数据的过程中,梯形图程序对字地址执行写入 操作,则可能无法写入正确的数据。

⊼䞞 • 有关系统区的信息,请参阅 GP-Pro EX 参考手册。

)GP-Pro EX 参考手册 "LS <sup>区</sup> (Direct Access 方式 )"

• 请参阅手册前言部分的符号说明表。

#### 5.10 SU-6B

可指定为系统区地址。

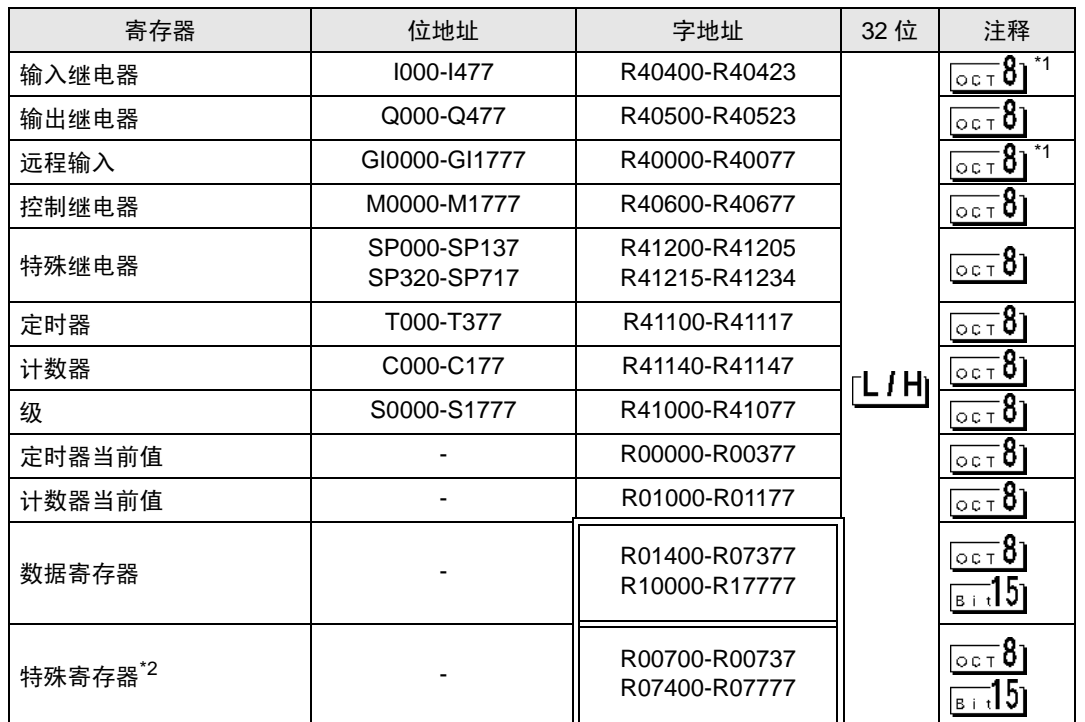

\*1 写入位时, 人机界面先读取外接控制器的对应字地址, 将字地址中相应的位置 ON, 然后将 它返回外接控制器。 如果在人机界面读取外接控制器的数据并返回数据的过程中,梯形图程序对字地址执行写入 操作,则可能无法写入正确的数据。

\*2 R07400~R07777 不能分配系统数据区。

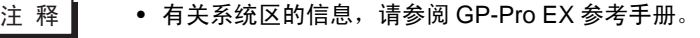

)GP-Pro EX 参考手册 "LS <sup>区</sup> (Direct Access 方式 )"

- 请参阅手册前言部分的符号说明表。
	- $\widehat{C}$ ""手册符号和术语"

#### 5.11 SU-5M/SU-6M

可指定为系统区地址。

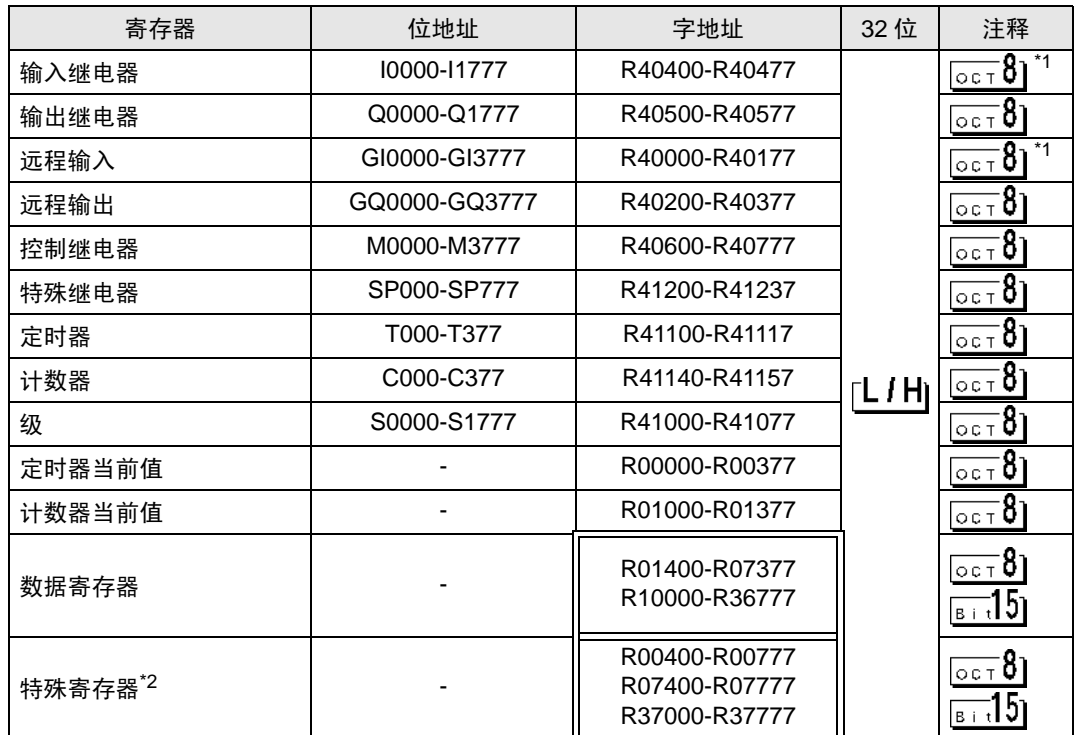

\*1 写入位时, 人机界面先读取外接控制器的对应字地址, 将字地址中相应的位置 ON, 然后将 它返回外接控制器。 如果在人机界面读取外接控制器的数据并返回数据的过程中,梯形图程序对字地址执行写入 操作,则可能无法写入正确的数据。

- \*2 R07400~R07777 不能分配系统数据区。
	- 注 释 | 有关系统区的信息, 请参阅 GP-Pro EX 参考手册。

)GP-Pro EX 参考手册 "LS <sup>区</sup> (Direct Access 方式 )"

• 请参阅手册前言部分的符号说明表。

## <span id="page-22-0"></span>6 寄存器和地址代码

在数据显示器中选择 "控制器类型和地址"时,请使用寄存器代码和地址代码。

## 6.1 Direct Logic05/Direct Logic06/DL205/DL405

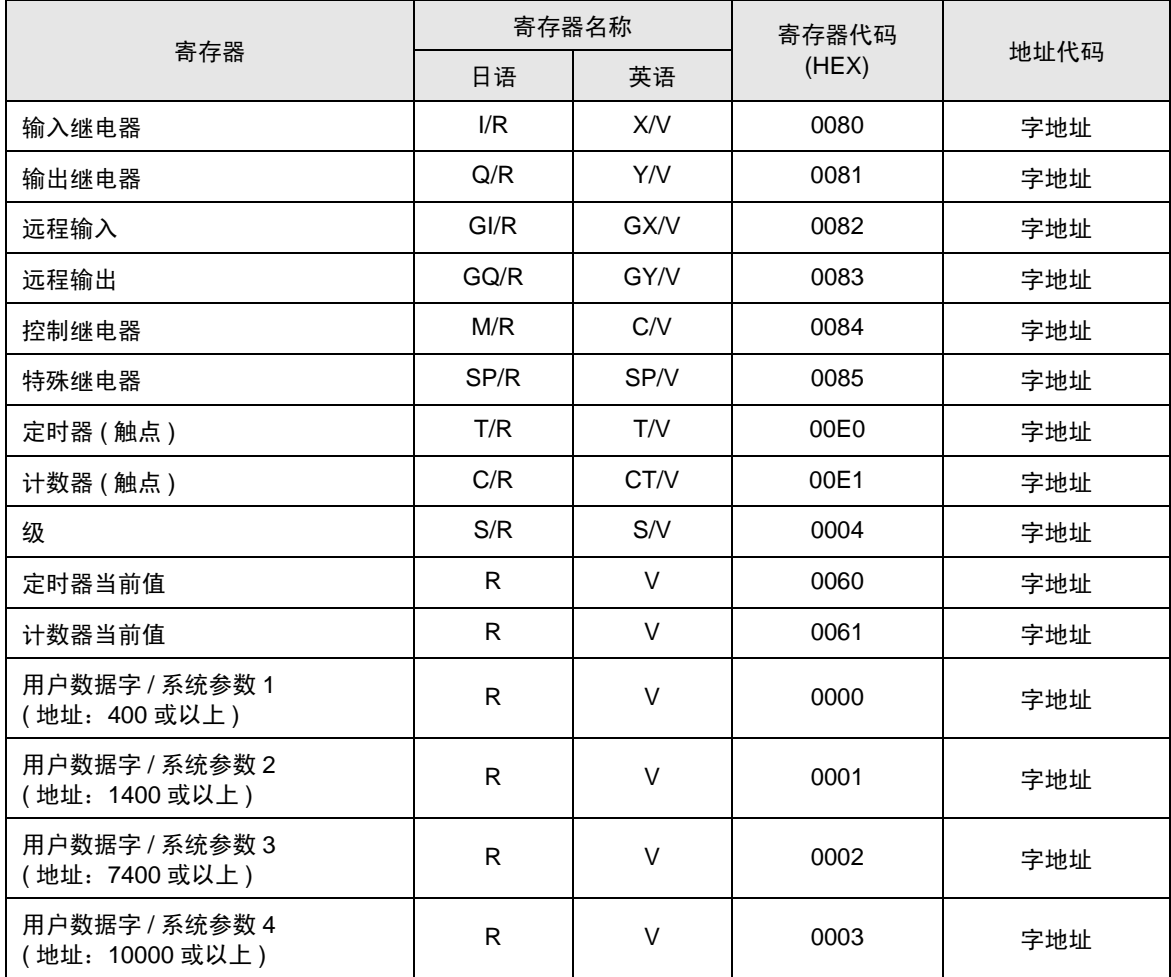

## 6.2 KOSTAC SU 系列

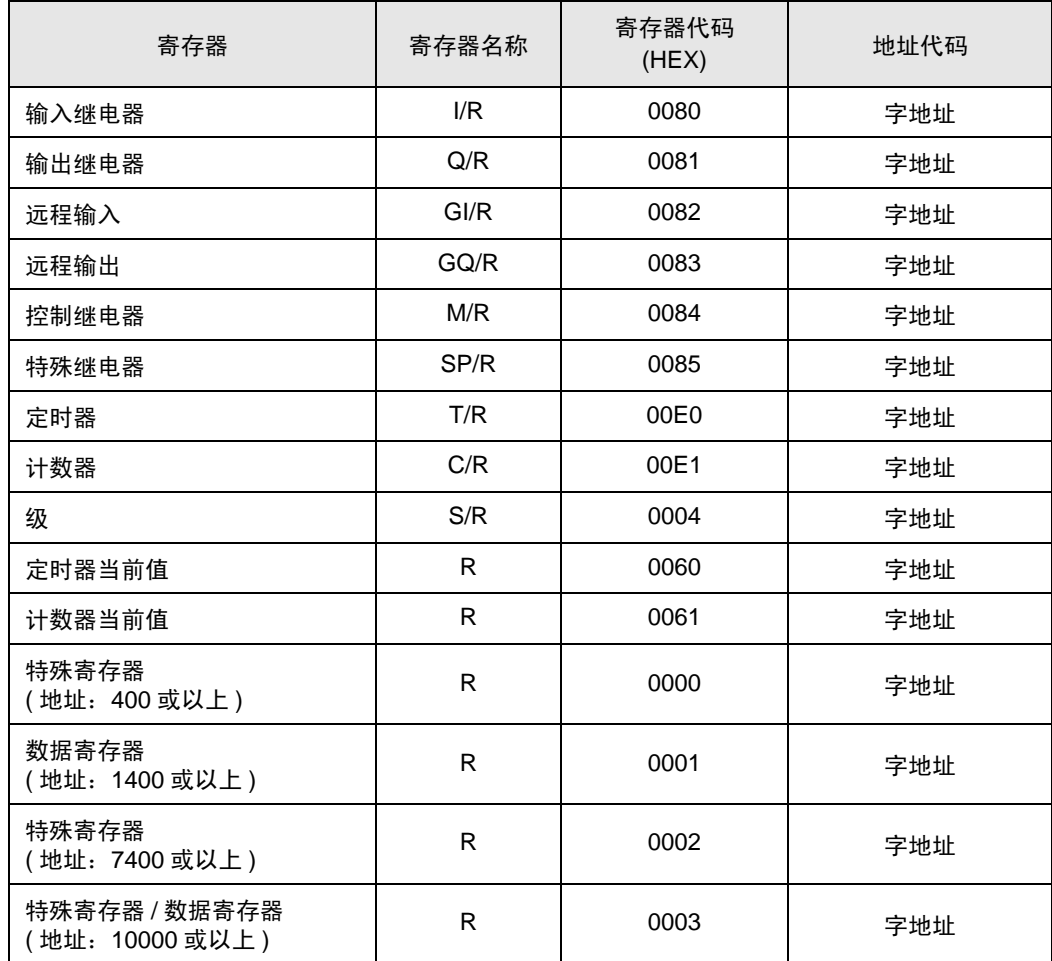

# <span id="page-24-0"></span>7 错误消息

错误消息在人机界面上显示如下: "代码: 控制器名称: 错误消息 (错误发生位置 )"。各描述如下所示。

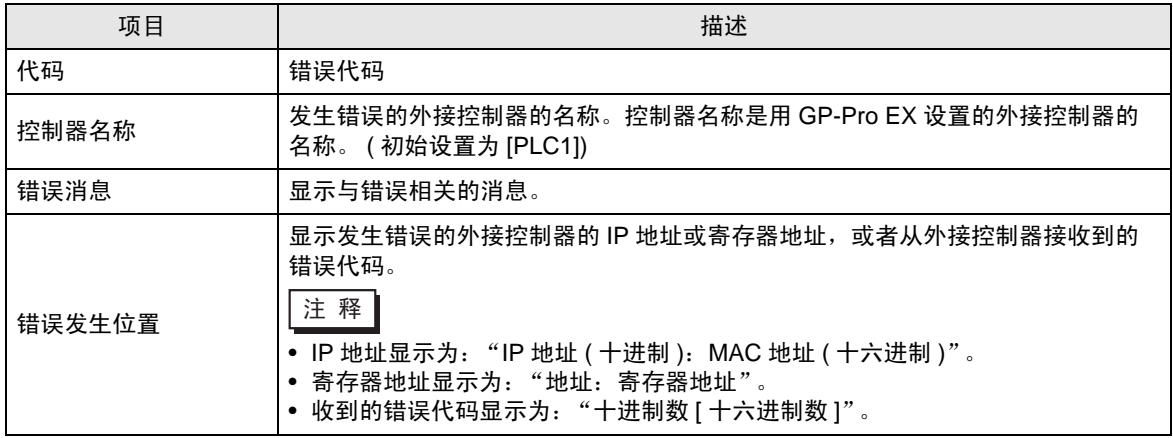

#### 错误消息显示示例

"RHAA035: PLC1: Error has been responded for device write command (Error Code: 2 [02H])"

⊼䞞 • 有关错误代码的更多详情,请参阅您的外接控制器手册。 • 有关驱动程序常见错误消息的详情,请参阅 "维护 / 故障排除手册"中的 "与人机界 面相关的错误"。

#### ■ 特定于驱动程序的错误代码

下表是人机界面的错误代码和通过 MODBUS TCP 获取的错误代码。

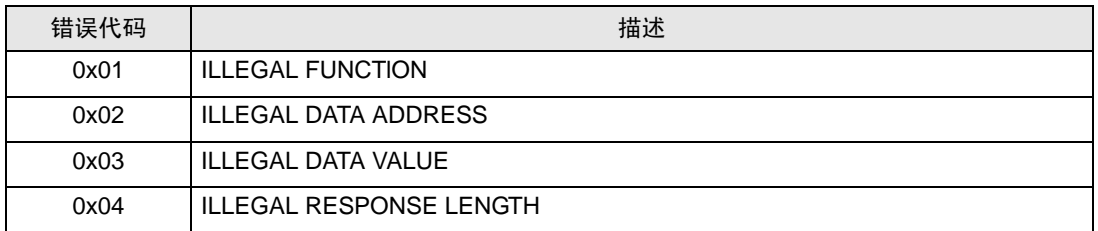